## **Creating Report Template Shortcuts**

## <span id="page-0-0"></span>**Overview**

This guide provides a brief overview on Creating Report Template Shortcuts within the Medical-Objects Explorer (Meridian).

If you require any assistance with the installation or configuration, or if you have any questions, please contact the Medical-Objects Helpdesk on (07) 5456 6000.

## <span id="page-0-1"></span>Creating Report Template Shortcuts

1. In Explorer go to **View** --> **Configuration Options.**

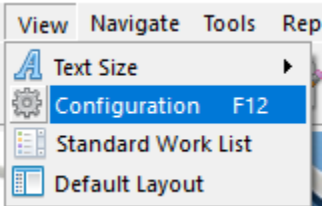

2. Go to **Report Shortcuts.**

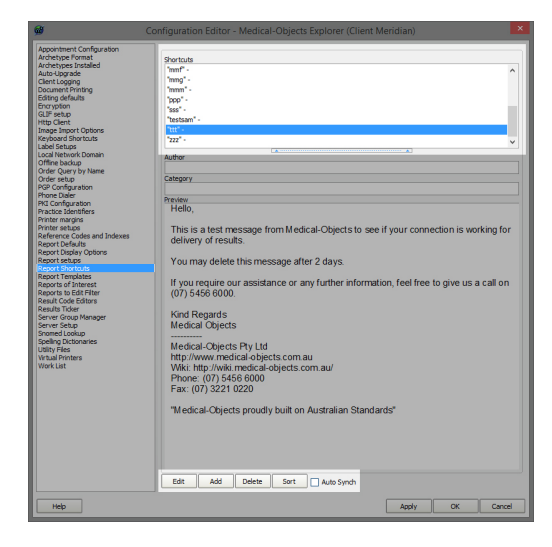

3. You can choose **Add** to create a new shortcut or **Edit** to change a current shortcut. In the top pane enter the body of your document you want to create a shortcut for.

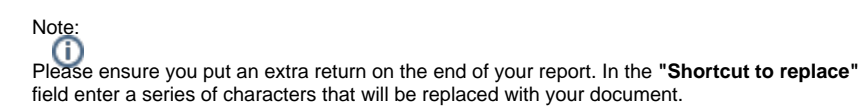

Make sure you don't make the series of characters a word as it will be replaced with your shortcut in the document.

1 [Overview](#page-0-0) 2 [Creating Report Template](#page-0-1)  **[Shortcuts](#page-0-1)** 

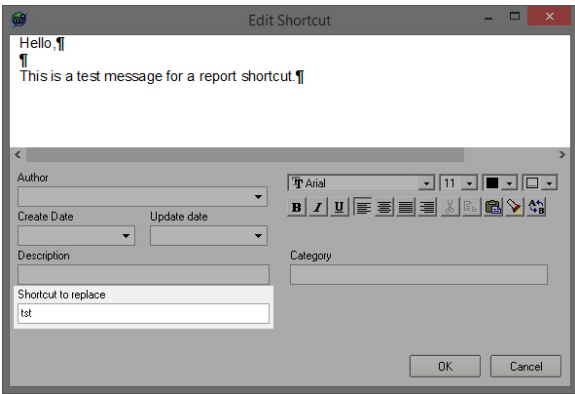

4. To use your new shortcut create a new message by pressing the button indicated in the screen shot below.

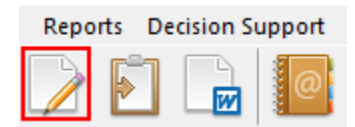

5. Now enter in the body of the message the characters you put in the **"Shortcut to replace"** field. In this example we have typed "tst" if we press space after the "tst" it will be replaced with our shortcut document.

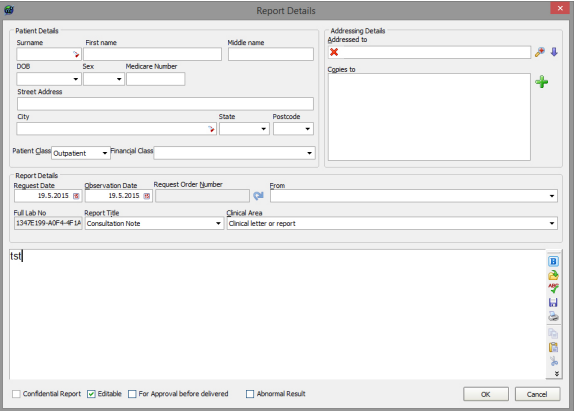